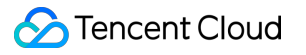

# **Cloud HDFS**

# 操作ガイド

# 製品ドキュメント

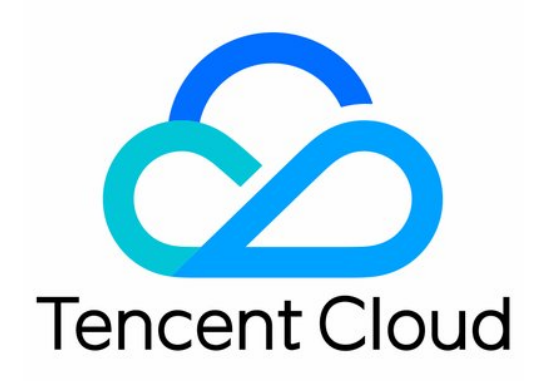

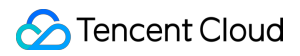

#### Copyright Notice

©2013-2024 Tencent Cloud. All rights reserved.

Copyright in this document is exclusively owned by Tencent Cloud. You must not reproduce, modify, copy or distribute in any way, in whole or in part, the contents of this document without Tencent Cloud's the prior written consent.

Trademark Notice

#### **C** Tencent Cloud

All trademarks associated with Tencent Cloud and its services are owned by Tencent Cloud Computing (Beijing) Company Limited and its affiliated companies. Trademarks of third parties referred to in this document are owned by their respective proprietors.

#### Service Statement

This document is intended to provide users with general information about Tencent Cloud's products and services only and does not form part of Tencent Cloud's terms and conditions. Tencent Cloud's products or services are subject to change. Specific products and services and the standards applicable to them are exclusively provided for in Tencent Cloud's applicable terms and conditions.

#### カタログ:

[操作ガイド](#page-3-0)

[CHDFS](#page-3-1)の作成 [権限グループの作成](#page-6-0) [権限ルールの作成](#page-7-0) [マウントポイントの作成](#page-9-0) CHDFS[のマウント](#page-10-0)

CAM[を使⽤してアクセス権限を付与します](#page-14-0)

Javaコードを介してCHDFS[にアクセスします](#page-20-0)

[ファイルシステムの削除](#page-28-0)

# <span id="page-3-1"></span><span id="page-3-0"></span>操作ガイド CHDFSの作成

最終更新日:: 2024-01-19 16:58:09

ここでは、CHDFSコンソールでファイルシステムを作成する方法について詳しくご説明します。

### 操作手順

1. CHDFS[コンソール](https://console.tencentcloud.com/chdfs)にログインし、左側ナビゲーションバーの【ファイルシステム】をクリックして、広州な ど、必要とするリージョンを選択します。

2. 【新規作成】をクリックし、ファイルシステムの新規作成ページに名前と説明を入力します。

名前:ファイルシステム名、大文字と小文字、数字および-または\\ の組み合わせのみをサポートし、長さは4~ 64⽂字とします。

説明:ファイルシステムの説明情報。

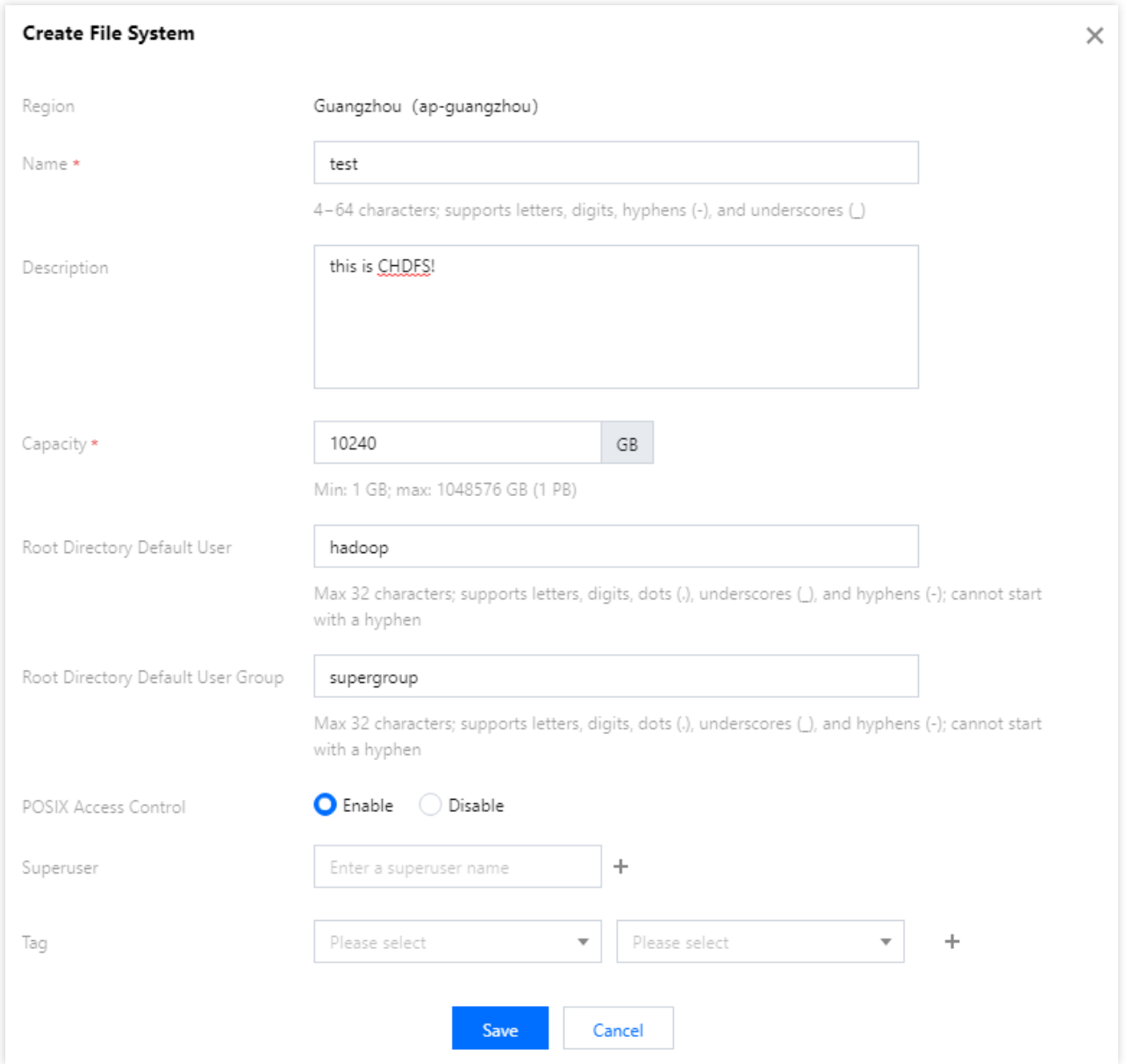

3. 【保存】をクリックすると、CHDFSを新規作成できます。

4. CHDFSの【設定】をクリックすると、CHDFSの基本設定とマウント情報を確認できます。下図のとおりです。

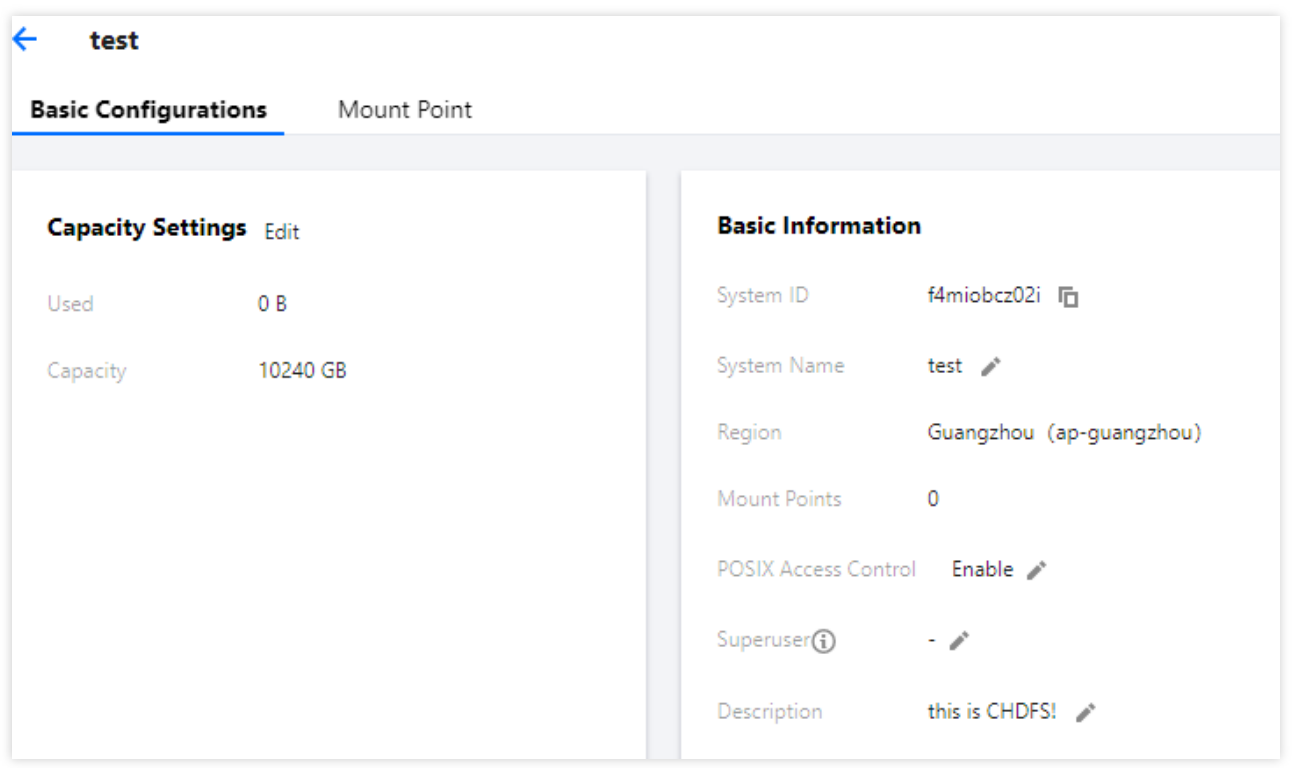

## <span id="page-6-0"></span>権限グループの作成

最終更新⽇::2024-01-19 16:58:09

権限グループは、CHDFSの権限管理を実現します。CHDFSを使用する前に、権限グループを作成する必要があり ます。ここでは、権限グループを作成する⽅法について詳しくご説明します。

#### 操作手順

1. CHDFS[コンソール](https://console.tencentcloud.com/chdfs)にログインし、左側ナビゲーションバーの【権限グループ】をクリックして、広州など、必 要とするリージョンを選択します。

2. 【新規作成】をクリックし、ポップアップした権限グループの新規作成ウィンドウに名前と説明を入力しま す。

名前:ファイルシステム名、大文字と小文字、数字および-または の組み合わせのみをサポートし、長さは4~64 ⽂字とします。

-説明:権限グループの説明情報。

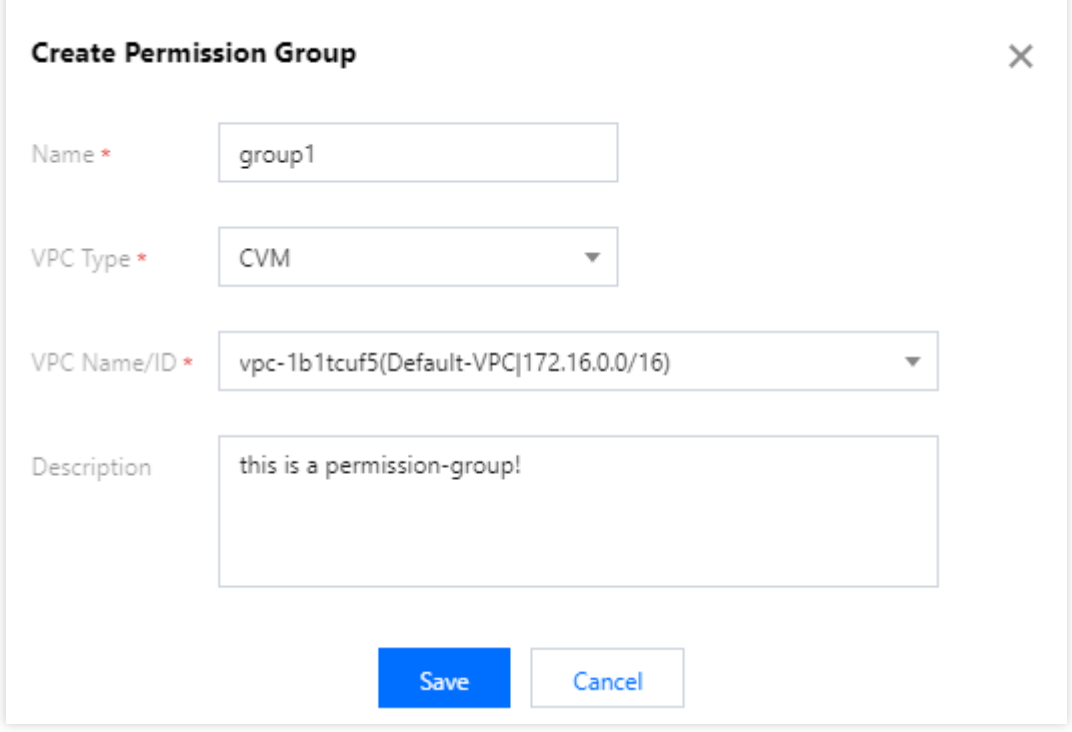

3. 【保存】をクリックすると、権限グループが新規作成されます。

## <span id="page-7-0"></span>権限ルールの作成

最終更新⽇::2024-01-19 16:58:09

権限グループには、CHDFSの権限管理を実現するためのさまざまな権限ルールが含まれています。CHDFSを使用 する前に、作成した権限グループに権限ルールを作成する必要があります。ここでは、権限ルールを作成する方法 について詳しくご説明します。

### 前提条件

権限グループが作成されている必要があります。詳細については[、権限グループの作成を](https://www.tencentcloud.com/document/product/1106/41962)ご参照ください。

#### 操作手順

1. CHDFS[コンソール](https://console.tencentcloud.com/chdfs)にログインし、左側ナビゲーションバーの【権限グループ】をクリックして、広州など、必 要とするリージョンを選択します。

2. 操作が必要な権限グループを見つけ、【ルールの追加】をクリックし、権限グループ設定ページに進むと、権 限グループの基本情報と権限ルールリストが確認できます。ルールリストに権限付与アドレス、アクセスモードお よび優先度を⼊⼒します。

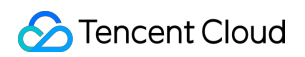

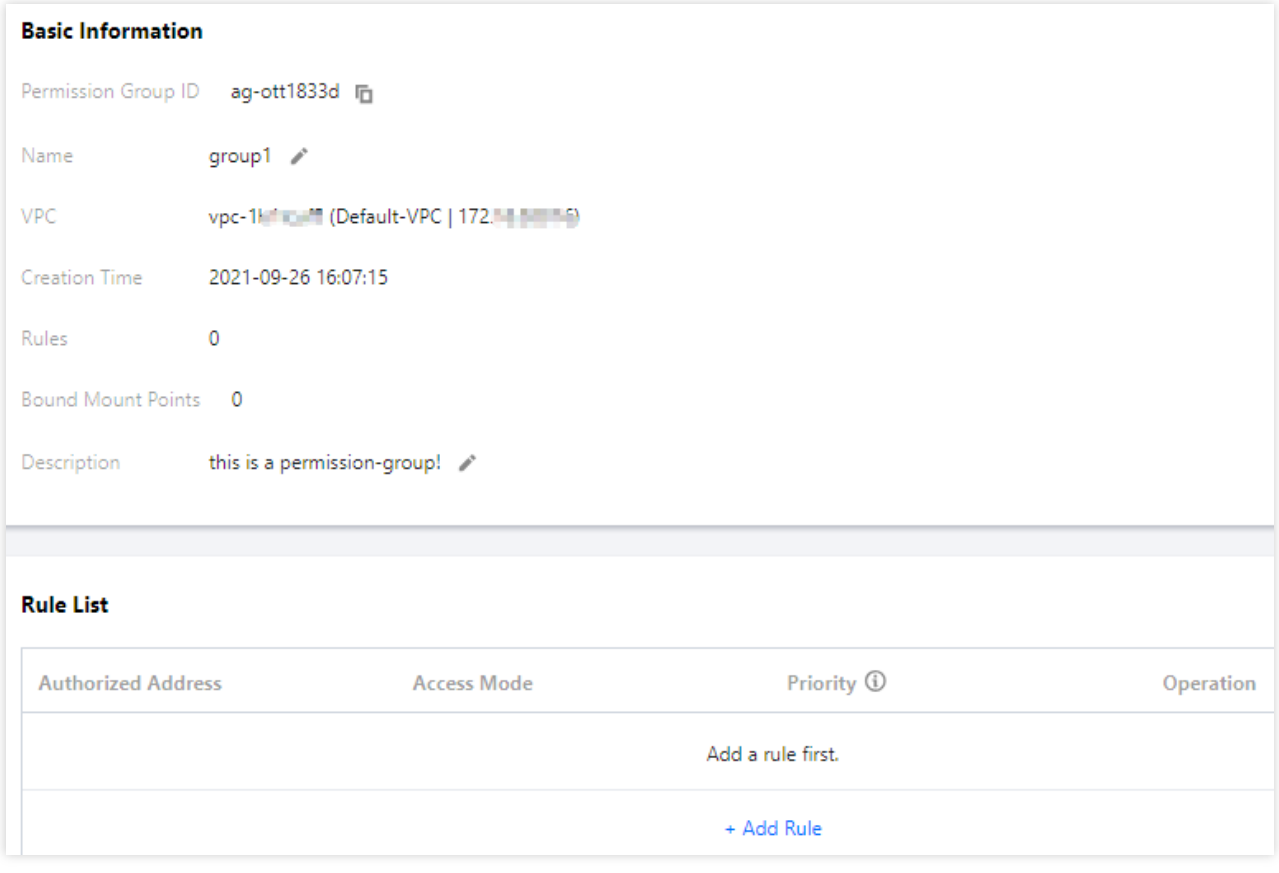

権限付与アドレス:IPアドレスまたはネットワークセグメントをサポートします。このIPアドレスまたはネット ワークセグメントに対し、10.10.1.2や10.10.1.2/20など、CHDFSにアクセスする権限が付与されることを意味し ます。

アクセスモード:読み取り/書き込みおよび読み取り専⽤をサポートします。CHDFSの読み取り/書き込みおよび読 み取り専⽤のアクセス権限が付与されることを意味します。

優先度:1〜100をサポートし、1が最高の優先度になります。CHDFSが複数の権限ルールと一致する場合、優先 度の高いルールが優先度の低いルールを上書きします。

3. 【保存】をクリックすると、権限ルールが作成されます。

## <span id="page-9-0"></span>マウントポイントの作成

最終更新日:: 2024-01-19 16:58:09

CVM、CPM 2.0またはコンテナは、マウントポイントを介してCHDFSのデータにアクセスします。マウントポイ ントは、CHDFSがVPCでアクセスするターゲットアドレスです。同時に、各マウントポイントは1つのドメイン名 に対応します。ここでは、マウントポイントを作成する⽅法について詳しくご説明します。

#### 操作手順

1. CHDFS[コンソール](https://console.tencentcloud.com/chdfs)にログインし、左側ナビゲーションバーの【ファイルシステム】をクリックして、広州な ど、必要とするリージョンを選択します。

2. 操作が必要なCHDFSを見つけ、その【設定】をクリックすると、基本設定とマウント情報が確認できます。

3. 【マウントポイントポイントの追加】を選択し、マウントポイントの追加ページで名前を入力 し、VPCネットワークと権限グループを指定します。

名前:マウントポイント名、大文字と小文字、数字および-または の組み合わせのみをサポートし、長さは4~64 ⽂字とします。

VPCネットワーク名/ID:VPCネットワークを選択します。

権限グループ:権限グループを選択します。新規作成していない場合は、まず[権限グループの作成](https://www.tencentcloud.com/document/product/1106/41962)を行ってくださ い。

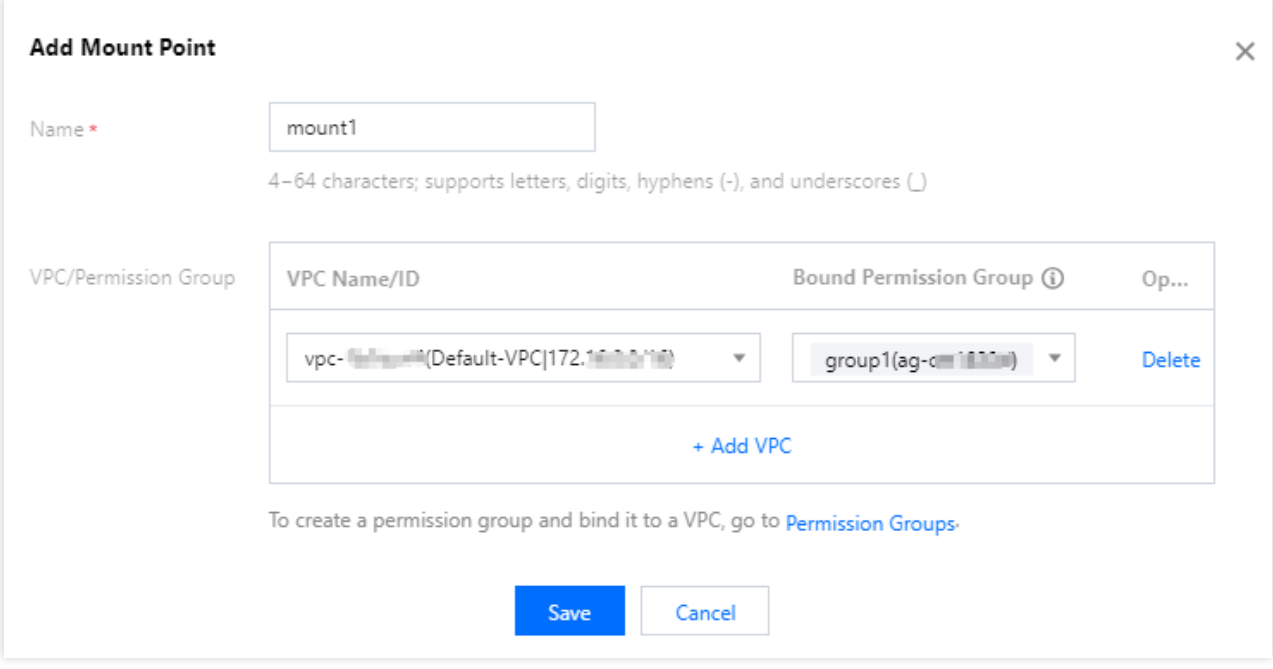

4. 【保存】をクリックすると、マウントポイントが新規作成されます。

## <span id="page-10-0"></span>CHDFSのマウント

最終更新日:: 2024-01-19 16:58:09

CHDFSとマウントポイントを作成すると、マウントポイントを介してCHDFSをマウントできるようになります。 ここでは、CHDFSをマウントする方法について詳しくご説明します。

#### 前提条件

マウントされたマシンまたはコンテナにJava1.8がインストールされていることを確認します。

マウントされたマシンまたはコンテナのVPCが、マウントポイントの指定されたVPCと同じであることを確認し ます。

マウントされたマシンまたはコンテナのVPC IPが、マウントポイントの指定された権限グループのうち1つの権限 ルールの権限を付与されたアドレスと⼀致することを確認します。

#### 操作手順

1. [CHDFS-Hadoop](https://github.com/tencentyun/chdfs-hadoop-plugin)でJARパッケージをダウンロードします。

2. JARパッケージを対応するディレクトリ下に配置します。EMRクラスターの場合、すべてのノード

の /usr/local/service/hadoop/share/hadoop/common/lib/ ディレクトリ下に同期できます。

3. core-site.xmlファイルを編集し、次の基本設定を追加します。

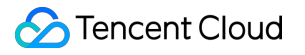

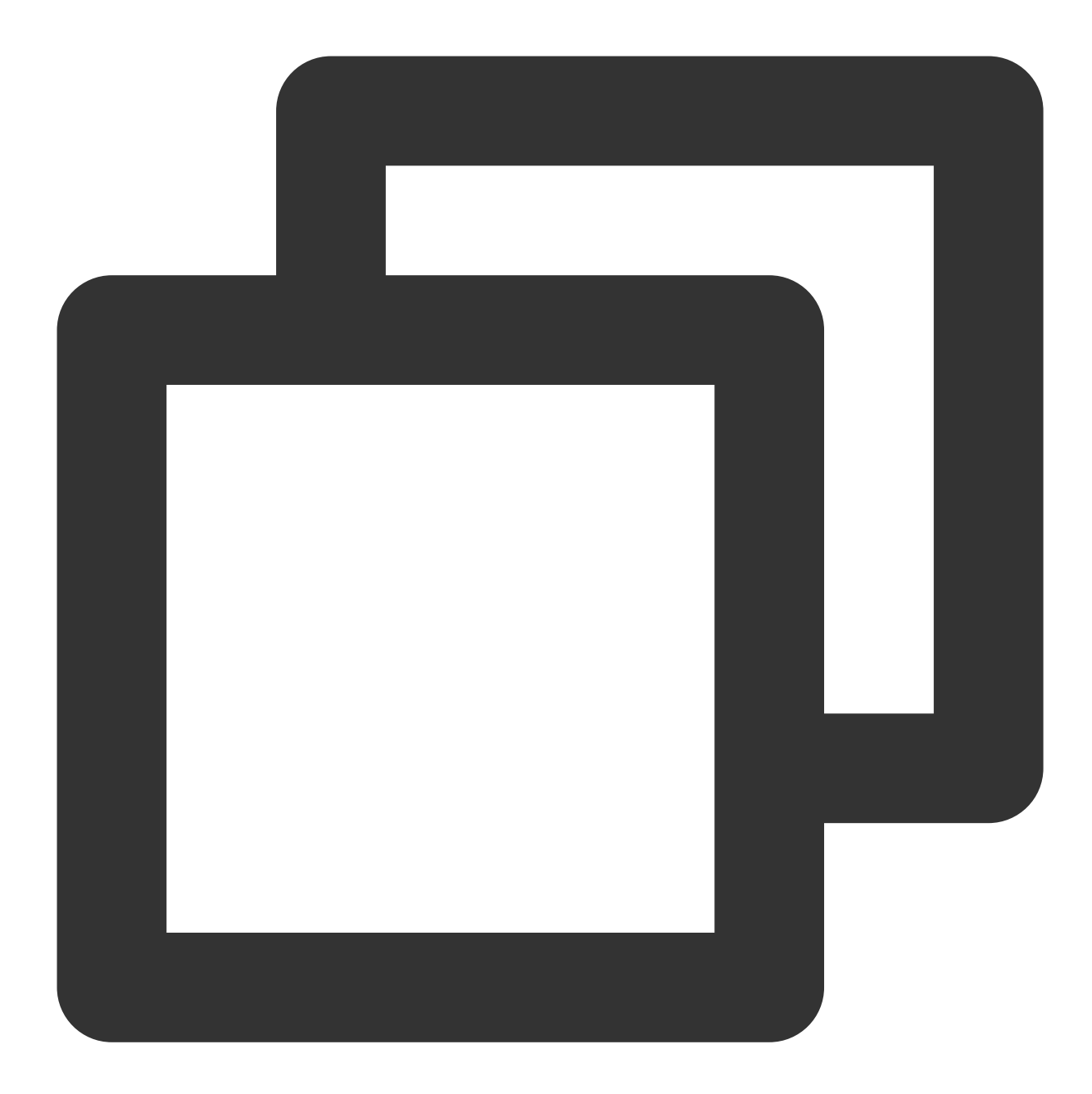

```
<!--chdfsの実装クラス-->
<property>
<name>fs.AbstractFileSystem.ofs.impl</name>
<value>com.qcloud.chdfs.fs.CHDFSDelegateFSAdapter</value>
</property>
<property>
<name>fs.ofs.impl</name>
<value>com.qcloud.chdfs.fs.CHDFSHadoopFileSystemAdapter</value>
</property>
<!--ローカルcacheの一時ディレクトリ。データの読み取りと書き込みの場合、メモリcacheが不足すると、ロ
<property>
```

```
<name>fs.ofs.tmp.cache.dir</name>
 <value>/data/chdfs_tmp_cache</value>
</property>
\langle !--appId--\rangle<property>
 <name>fs.ofs.user.appid</name>
 <value>1250000000</value>
</property>
```
4. core-site.xmlをすべてのhadoopノードに同期します。

#### 説明:

EMRクラスターの場合、EMRコンソールのコンポーネント管理で上記の手順3と4において、HDFSの設定を変更 することができます。

5. hadoop fsコマンドラインツールを使用して、`hadoop fs -ls ofs://\${mountpoint}/コマンドを実行します。ここ で、mountpointはマウントアドレスです。ファイルリストが正常にリストアップされている場合は、CHDFSが正 常にマウントされたことを意味します。

6. ユーザーは、hadoopの他の設定項目またはmrタスクを使用してCHDFSでデータタスクを実行することもできま す。mrタスクの場合、`-Dfs.defaultFS=ofs://\${mountpoint}/`によって、このタスクのデフォルトの入力・出力FSを CHDFSに変更することができます。

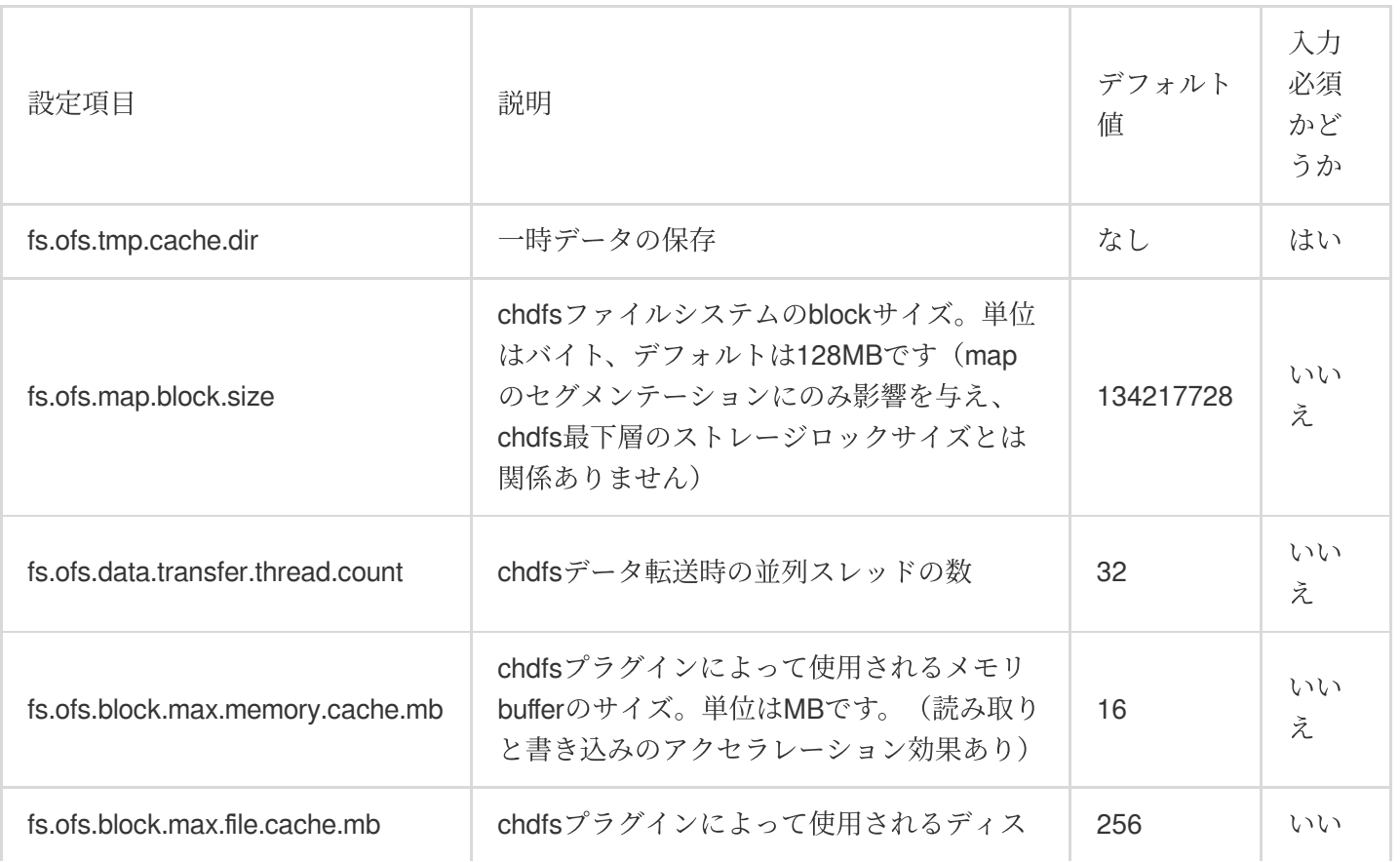

#### その他の設定項目

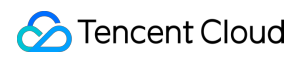

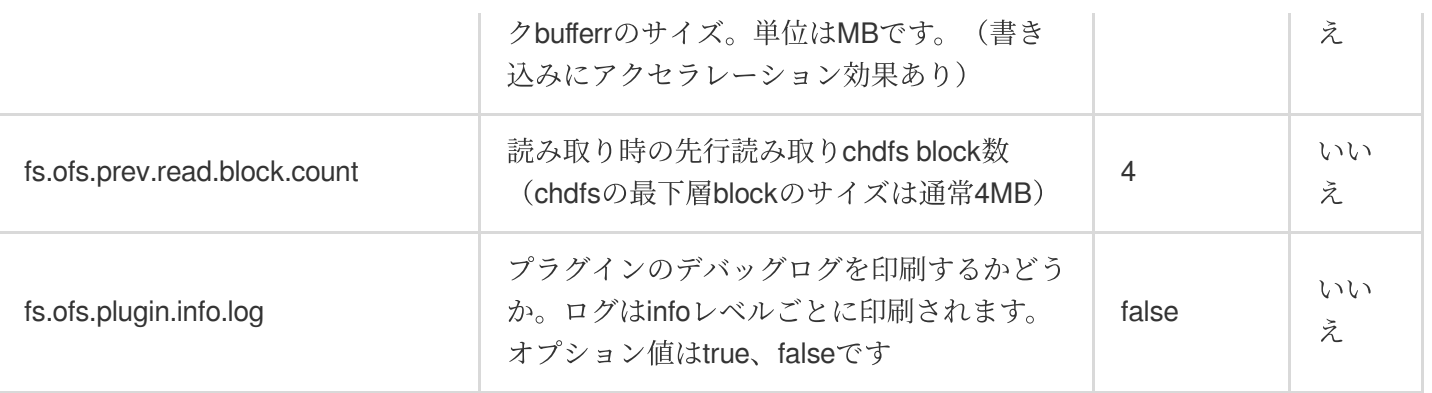

## <span id="page-14-0"></span>CAMを使⽤してアクセス権限を付与します

最終更新⽇::2024-01-19 16:58:09

### CHDFSのプリセットポリシー

#### CHDFSのプリセット権限ポリシーは次のとおりです。

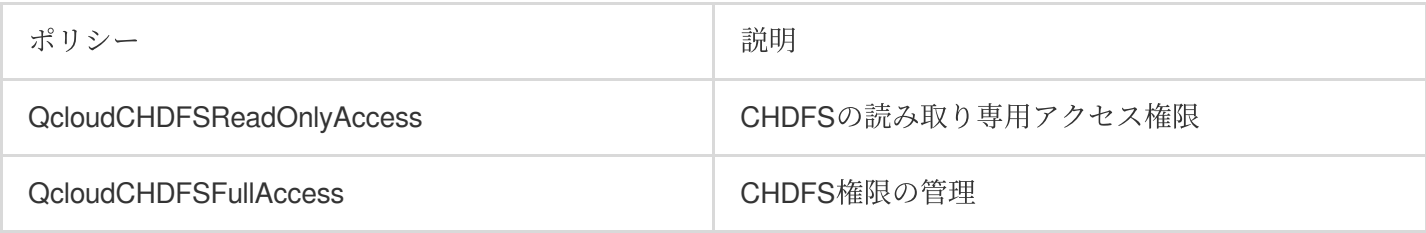

#### **CHDFS**権限付与の操作

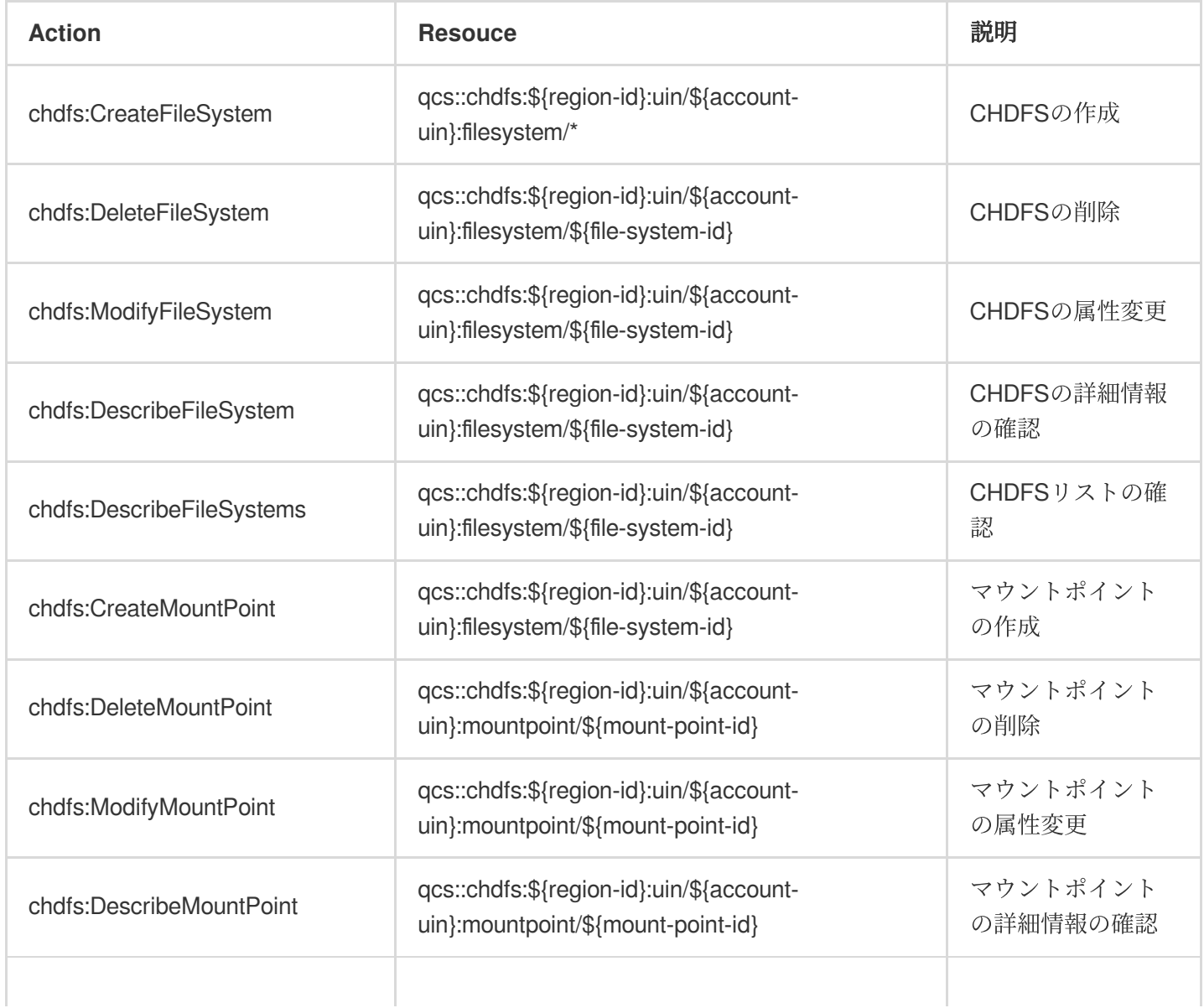

Tencent Cloud

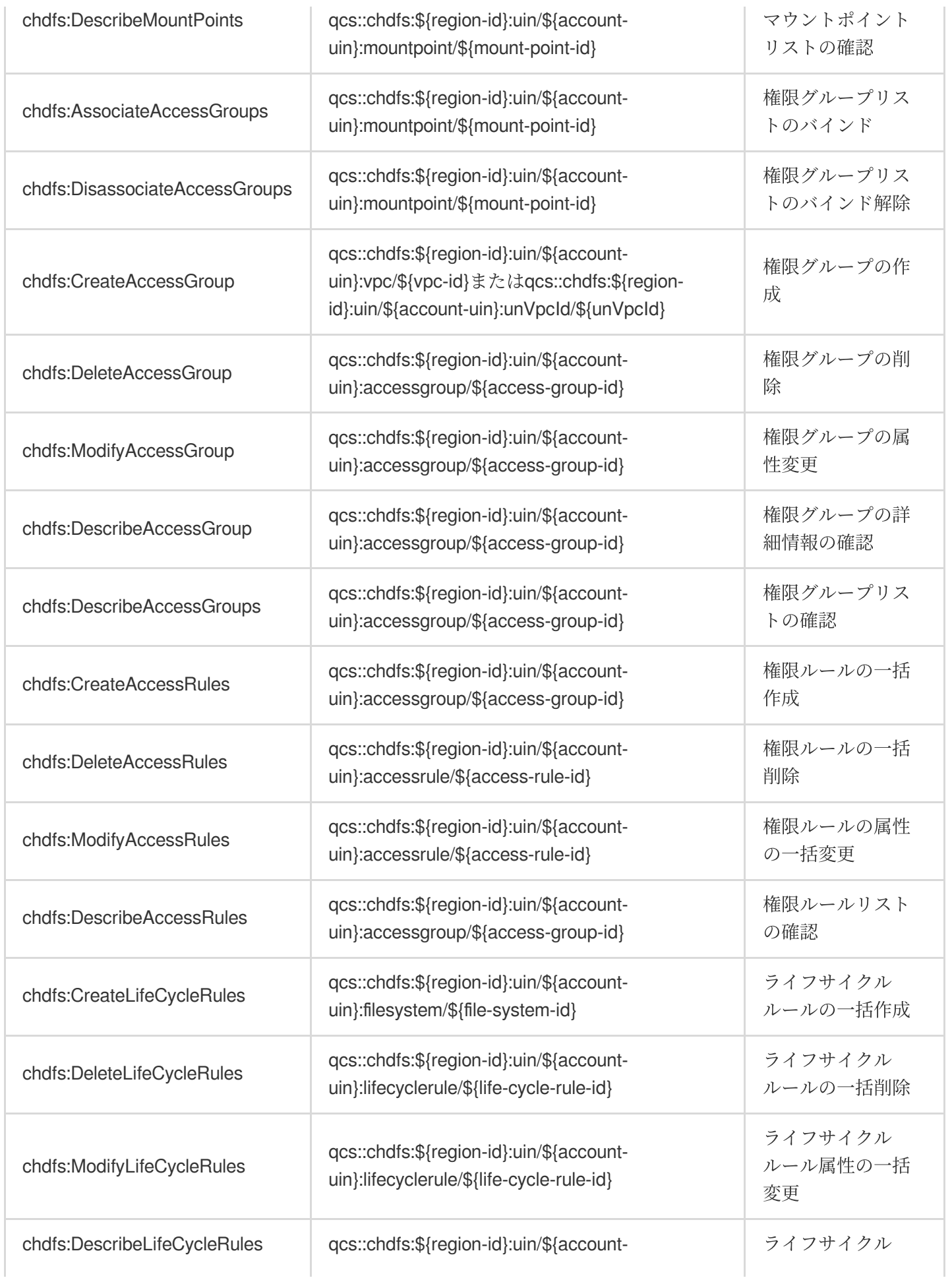

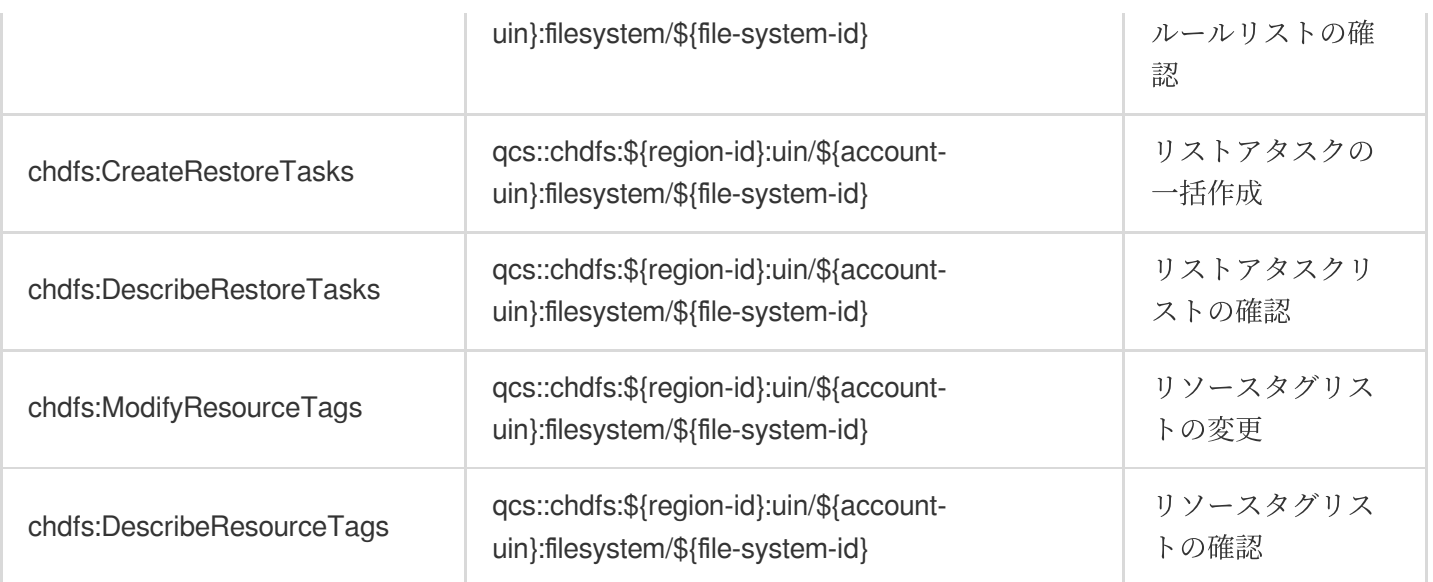

### CHDFS権限付与ポリシーの例

サブアカウントにCHDFS制御システムの読み取り専⽤アクセス権限を付与するためのポリシーの例は、次のとお りです。

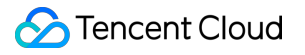

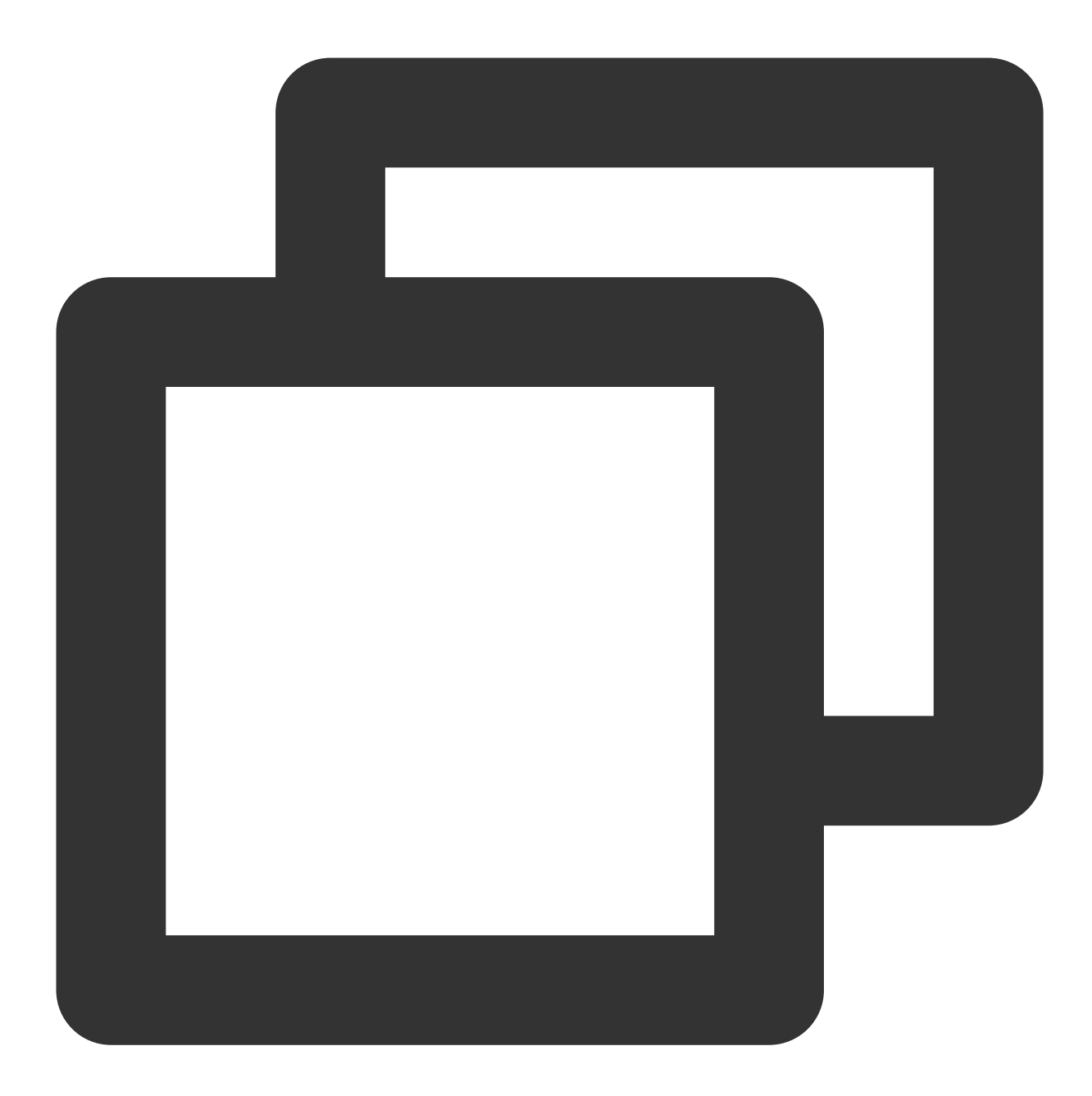

```
{
      "version": "2.0",
      "statement": [{
           "effect": "allow",
            "action": [
                  "name/chdfs:Describe*"
           ],
            "resource": [
                        \overline{\mathfrak{m}}\star\overline{\mathfrak{m}}\, \, \,}]
```
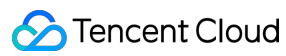

}

サブアカウントにCHDFSを確認する権限を付与するためのポリシーの例は、次のとおりです。

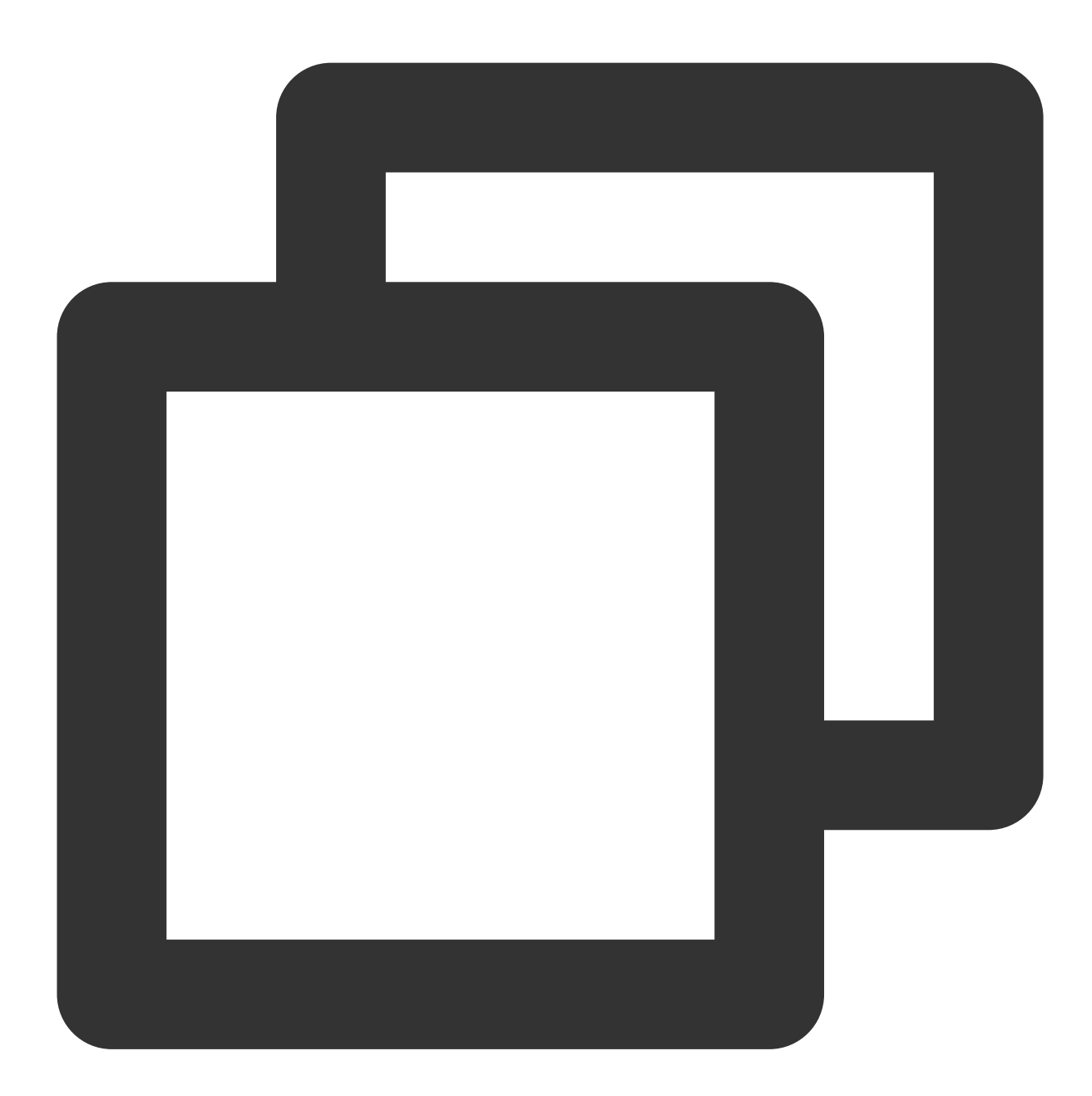

```
{
    "version": "2.0",
    "statement": [{
        "effect": "allow",
        "action": [
             "name/chdfs:DescribeFileSystem"
         ],
        "resource": [
```
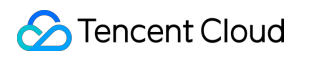

```
"qcs::chdfs::uin/ownerUin:filesystem/fileSystemId"
       ]
   }]
}
```
す

# <span id="page-20-0"></span>Javaコードを介してCHDFSにアクセスしま

最終更新日:: 2024-01-19 16:58:09

### 操作シナリオ

Cloud HDFS(CHDFS)のJARパッケージをデプロイすると、コマンドラインやビッグデータコンポーネントなどを 使⽤してCHDFSを操作するだけでなく、Javaコードを介してCHDFSにアクセスすることもできます。ここでは、 Javaコードを介してCHDFSにアクセスする⽅法についてご説明します。

### 前提条件

CHDFSに関連するJARパッケージがデプロイされていることを確認します。詳細については、CHDFS[のマウント](https://www.tencentcloud.com/document/product/1106/41965) をご参照ください。

Javaプログラムを実⾏しているマシンが、マウントポイント権限グループによりアクセスを許可されているVPC 内にあることを確認します。

### 操作手順

1. mavenプロジェクトを新規作成し、mavenのpom.xmlに次の依存項目を追加します(実際のhadoop環境に応じて hadoop-commonパッケージのバージョンを設定してください)。

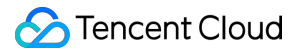

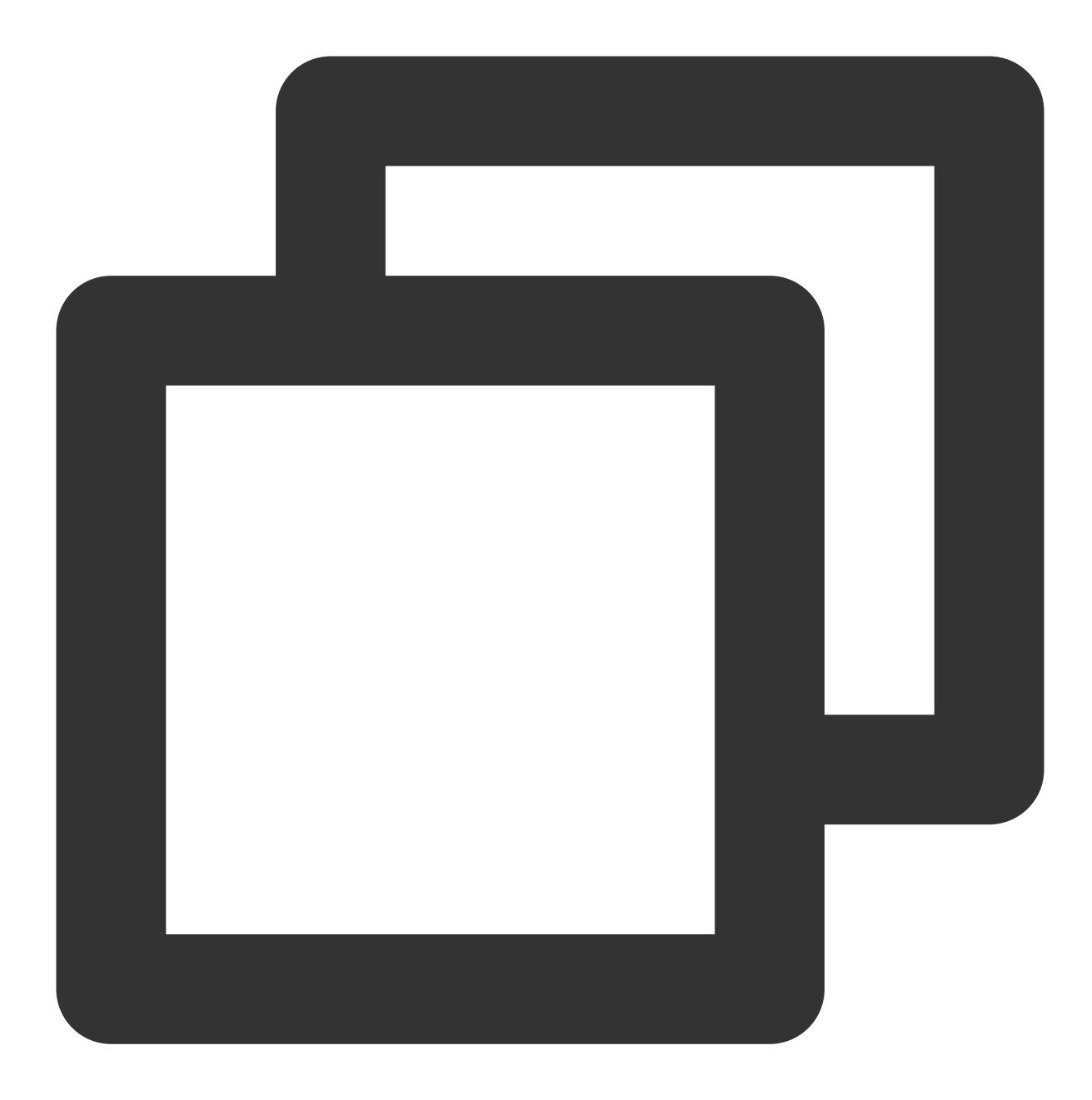

```
<dependencies>
     <dependency>
         <groupId>org.apache.hadoop</groupId>
         <artifactId>hadoop-common</artifactId>
         <version>2.8.5</version>
         <scope>provided</scope>
     </dependency>
</dependencies>
```
2. 以下を参照して、Hadoopを操作するためのコードを変更します。設定項目とその説明については、CHDFSのマ ウントをご参照ください。

以下に、一般的なファイルシステム操作インターフェースの一部を示します。その他のインターフェースについて は、Hadoop FileSystem[インターフェースドキュメント](https://hadoop.apache.org/docs/r2.8.2/api/org/apache/hadoop/fs/FileSystem.html)をご参照ください。

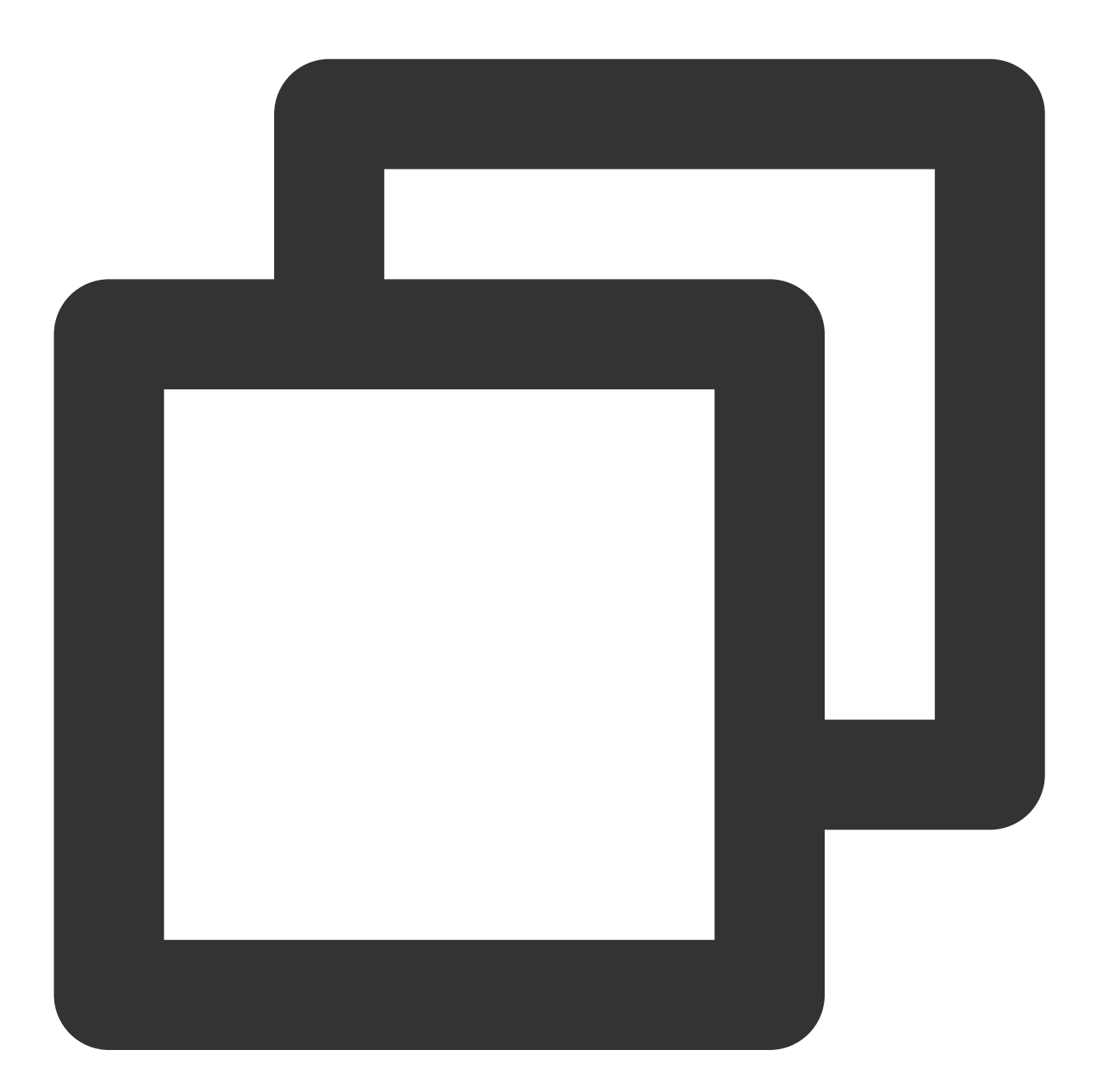

package com.qcloud.chdfs.demo;

```
import org.apache.commons.io.IOUtils;
import org.apache.hadoop.conf.Configuration;
import org.apache.hadoop.fs.FSDataInputStream;
import org.apache.hadoop.fs.FSDataOutputStream;
```

```
Cloud HDFS
```

```
import org.apache.hadoop.fs.FileChecksum;
import org.apache.hadoop.fs.FileStatus;
import org.apache.hadoop.fs.FileSystem;
import org.apache.hadoop.fs.Path;
import java.io.IOException;
import java.net.URI;
import java.nio.ByteBuffer;
public class Demo {
        private static FileSystem initFS() throws IOException {
            Configuration conf = new Configuration();
            // CHDFSの設定項⽬については、https://cloud.tencent.com/document/product/1
            // 以下の設定は、入力必須項目です
        conf.set("fs.ofs.impl", "com.qcloud.chdfs.fs.CHDFSHadoopFileSystemAdapter"
            conf.set("fs.AbstractFileSystem.ofs.impl", "com.qcloud.chdfs.fs.CHDFSD
            conf.set("fs.ofs.tmp.cache.dir", "/data/chdfs tmp_cache");
            conf.set("fs.ofs.user.appid", "1250000000");
            // その他のオプションの設定項⽬については、https://cloud.tencent.com/document
        String chdfsUrl = "ofs://f4maaabbb-ccdd.chdfs.ap-guangzhou.myqcloud.com/";
            return FileSystem.get(URI.create(chdfsUrl), conf);
         }
    private static void mkdir(FileSystem fs, Path filePath) throws IOException {
            fs.mkdirs(filePath);
         }
    private static void createFile(FileSystem fs, Path filePath) throws IOExceptio
            // ファイルを作成します(存在する場合は上書きします)
            // if the parent dir does not exist, fs will create it!
            FSDataOutputStream out = fs.create(filePath, true);
            try {
                    // ファイルに書き込みます
                    String content = "test write file";
                    out.write(content.getBytes());
             } finally {
                    IOUtils.closeQuietly(out);
             }
         }
    private static void readFile(FileSystem fs, Path filePath) throws IOException
            FSDataInputStream in = fs.open(filePath);
            try {
                    byte[] buf = new byte[4096];
                    int readLen = -1;
```

```
do {
                    readLen = in.read(buf);
            \} while (readLen \geq 0);
    } finally {
            IOUtils.closeQuietly(in);
    }
}
private static void queryFileOrDirStatus(FileSystem fs, Path path) throws
    FileStatus fileStatus = fs.getFileStatus(path);
    if (fileStatus.isDirectory()) {
            System.out.printf("path %s is dir\\n", path);
            return;
    }
long fileLen = fileStatus.getLen();
    long accessTime = fileStatus.getAccessTime();
    long modifyTime = fileStatus.getModificationTime();
    String owner = fileStatus.getOwner();
    String group = fileStatus.getGroup();
    System.out.printf("path %s is file, fileLen: %d, accessTime: %d, modif
            path, fileLen, accessTime, modifyTime, owner, group);
}
// デフォルトのチェックタイプはCOMPOSITE-CRC32Cです
private static void getFileCheckSum(FileSystem fs, Path path) throws IOExc
    FileChecksum checksum = fs.getFileChecksum(path);
    System.out.printf("path %s, checkSumType: %s, checkSumCrcVal: %d\\n",
            path, checksum.getAlgorithmName(), ByteBuffer.wrap(checksum.ge
}
private static void copyFileFromLocal(FileSystem fs, Path chdfsPath, Path
    fs.copyFromLocalFile(localPath, chdfsPath);
}
private static void copyFileToLocal(FileSystem fs, Path chdfsPath, Path lo
    fs.copyToLocalFile(chdfsPath, localPath);
}
private static void renamePath(FileSystem fs, Path oldPath, Path newPath)
```

```
fs.rename(oldPath, newPath);
}
private static void listDirPath(FileSystem fs, Path dirPath) throws IOExce
   FileStatus[] dirMemberArray = fs.listStatus(dirPath);
   for (FileStatus dirMember : dirMemberArray) {
           System.out.printf("dirMember path %s, fileLen: %d\\n", dirMemb
    }
}
// 再帰的削除フラグは、ディレクトリを削除するために用いられます
// 再帰がfalseで、dirが空でない場合、操作は失敗します
private static void deleteFileOrDir(FileSystem fs, Path path, boolean recu
   fs.delete(path, recursive);
}
private static void closeFileSystem(FileSystem fs) throws IOException {
   fs.close();
}
public static void main(String[] args) throws IOException {
   // ファイルの初期化
   FileSystem fs = initFS();
   // ファイルの作成
   Path chdfsFilePath = new Path("/folder/exampleobject.txt");
   createFile(fs, chdfsFilePath);
   // ファイルの読み取り
   readFile(fs, chdfsFilePath);
   // ファイルまたはディレクトリの照会
   queryFileOrDirStatus(fs, chdfsFilePath);
   // ファイルのチェックサムの取得
   getFileCheckSum(fs, chdfsFilePath);
```

```
// ローカルからファイルをコピーする
             Path localFilePath = new Path("file:///home/hadoop/ofs_demo/data/examp
             copyFileFromLocal(fs, chdfsFilePath, localFilePath);
             // ファイルをローカルで取得する
             Path localDownFilePath = new Path("file:///home/hadoop/ofs_demo/data/e
             copyFileToLocal(fs, chdfsFilePath, localDownFilePath);
             // リネーム
             Path newPath = new Path("/doc/example.txt");
             renamePath(fs, chdfsFilePath, newPath);
             // ファイルの削除
             deleteFileOrDir(fs, newPath, false);
             // ディレクトリの作成
             Path dirPath = new Path("/folder");
             mkdir(fs, dirPath);
             // ディレクトリにファイルを作成する
             Path subFilePath = new Path("/folder/exampleobject.txt");
             createFile(fs, subFilePath);
             // ディレクトリのリストアップ
             listDirPath(fs, dirPath);
             // ディレクトリの削除
             deleteFileOrDir(fs, dirPath, true);
             // ファイルシステムを閉じる
             closeFileSystem(fs);
          }
3. コンパイルと実行。
```

```
説明:
```
}

実行する前に、classpathが正しく設定されていることを確認してください。classpathには、Hadoop commonパッ ケージとCHDFSパッケージのパスが含まれる必要があります。

EMR環境の場合、CHDFS[のマウント](https://www.tencentcloud.com/document/product/1106/41965)を手順に従って操作した場合、Hadoop commonパッケージは通

常、/usr/local/service/hadoop/share/hadoop/common/ ディレクトリ下にあり、CHDFSパッケージ

は通常、 /usr/local/service/hadoop/share/hadoop/common/lib/ ディレクトリ下にあります。

## <span id="page-28-0"></span>ファイルシステムの削除

最終更新⽇::2024-01-19 16:58:09

ここでは、CHDFSコンソールでファイルシステムを削除する方法について詳しくご説明します。 注意:

ファイルシステムを削除すると、システム内のすべての設定がクリアされ、復元できなくなりますので、慎重に 操作してください。

#### 操作手順

1. CHDFS[コンソール](https://console.tencentcloud.com/chdfs)にログインします。

2. 左側ナビゲーションバーで、【ファイルシステム】をクリックします。

3. ファイルシステムインターフェースで、広州など、ファイルシステムが配置されているリージョンを選択しま す。

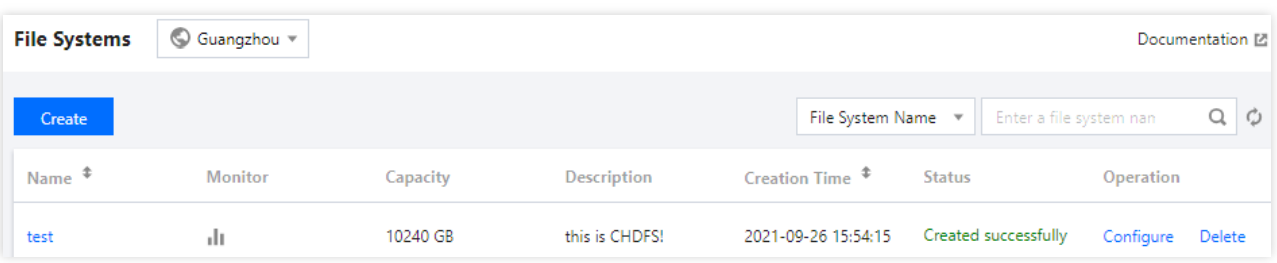

4. ファイルシステムリストで削除する必要のあるファイルシステムを見つけ、ファイルシステム右側の【削除】 をクリックします。

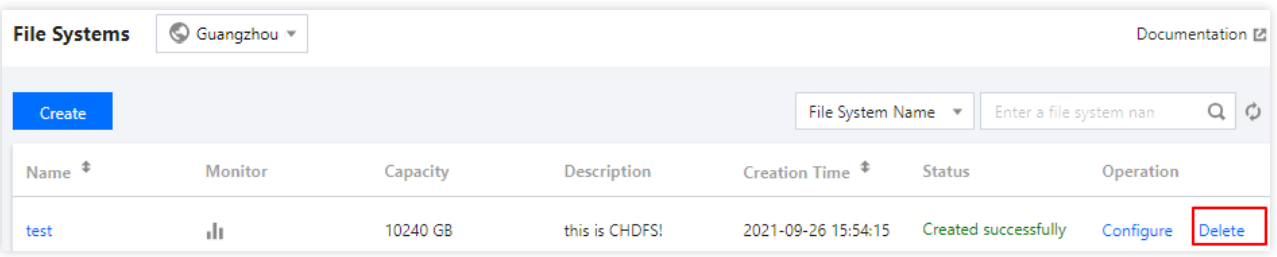

5. ポップアップしたウィンドウで、【削除】をクリックすると、ファイルシステムが削除できます。

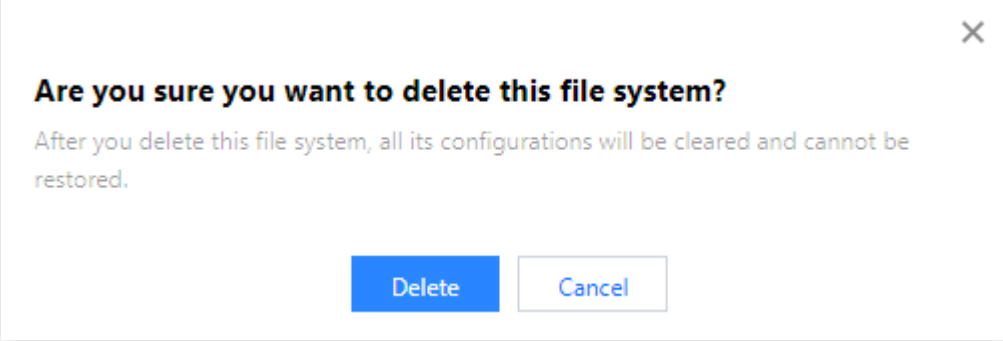